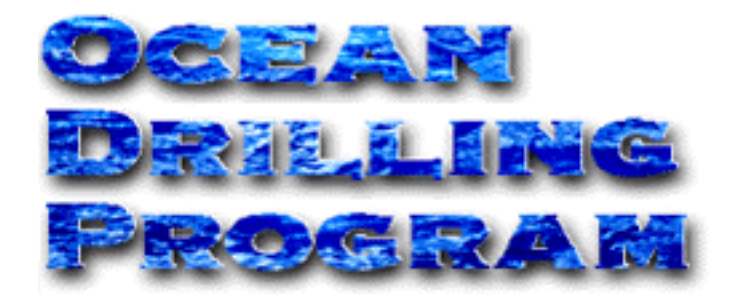

# THE AEP "PRECRUISE **NAMES"**

**USER'S MANUAL**

### **Table of Contents**

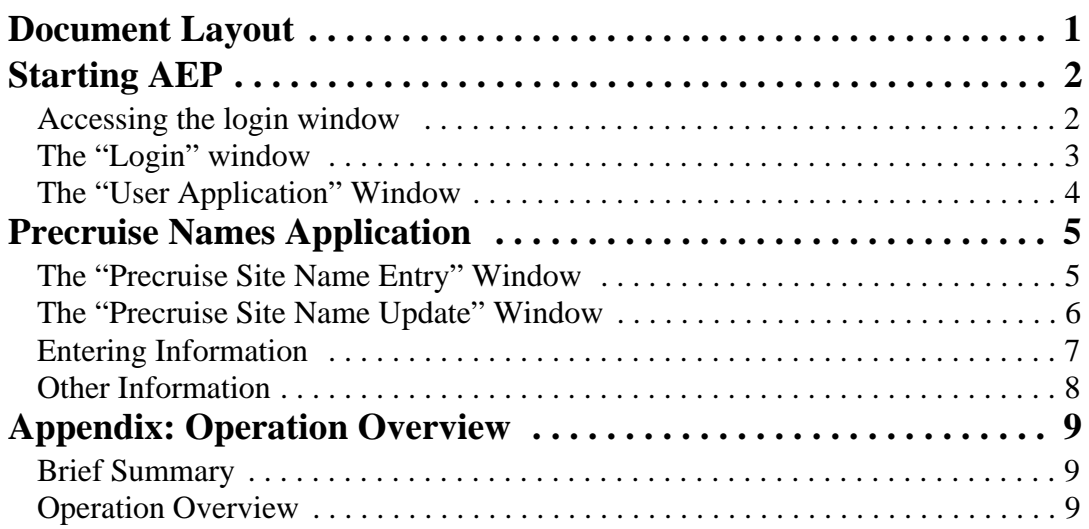

### **Table of Figures**

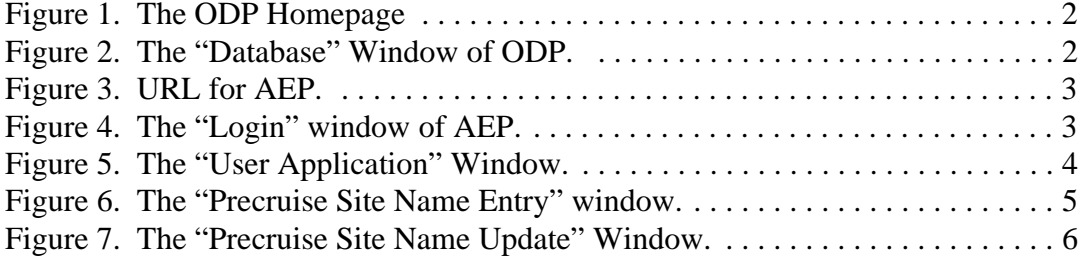

# **Introduction**

**Application Entry Point** (AEP) is a World Wide Web (WWW) interface located on the Janusaxp server. This program allows database users to log onto the web and use applications related to their research interests. **Precruise Names** is one of several applications in AEP. This application assigns site names to proposed drill sites prior to the cruise leg. All information entered is saved to the central database.

# <span id="page-3-0"></span>**Document Layout**

This document covers the login procedures and all subsequent user entry windows. The appendix at the end gives an operation overview, and is designed to aid both programmers and Marine Computer Specialists (MCS).

### <span id="page-4-0"></span>**Starting AEP**

### <span id="page-4-1"></span>**Accessing the login window**

To access the "Precruise Name" application, you must first log into the AEP system. To do this, start Netscape. *The login window can be accessed in two different ways*. **Either**:

1. If your system is configured to open to the ODP homepage, click on the "Database" prompt (See Figure 1).

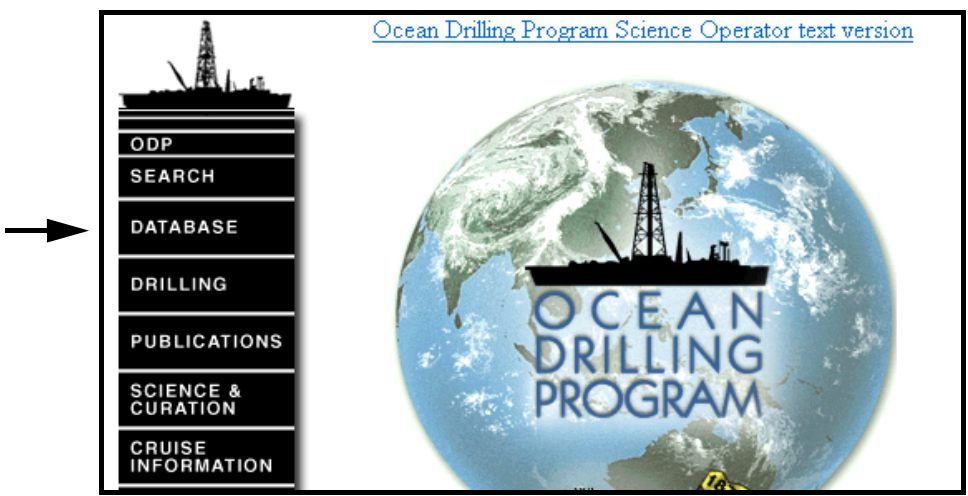

Figure 1. The ODP Homepage

<span id="page-4-2"></span>• This opens the "Database" window (See Figure 2). Click on **Leg Evaluation** to access the "Login" window.

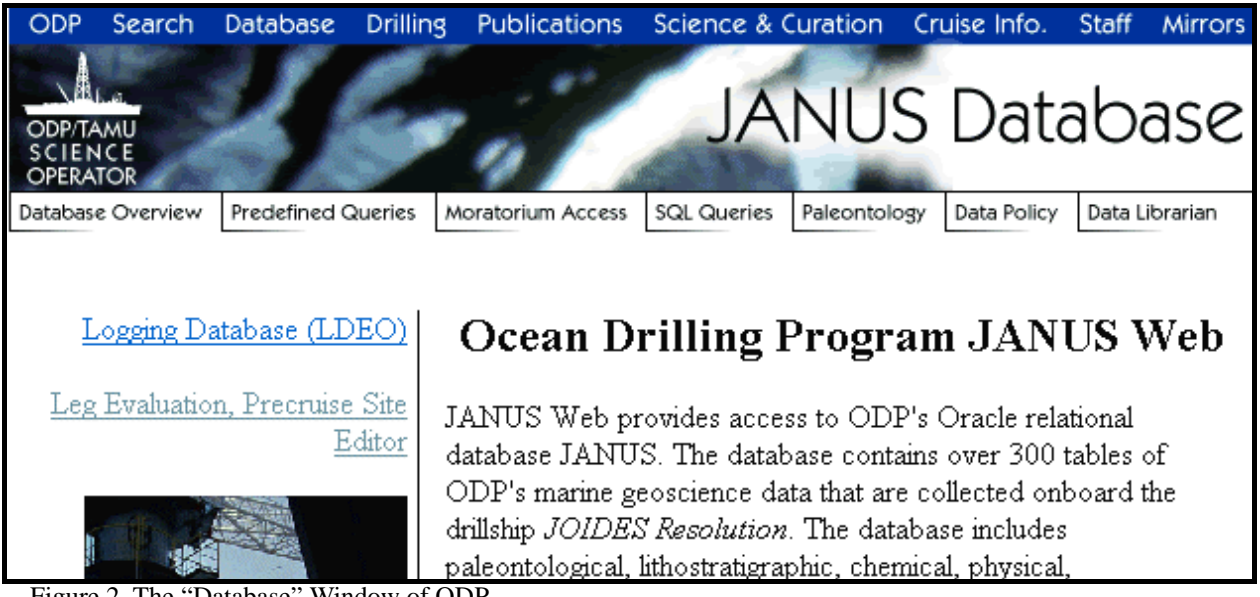

<span id="page-4-3"></span>Figure 2. The "Database" Window of ODP.

#### *OR*

2. Type in **janusaxp.tamu.edu/odp/login/login.htm** if Netscape does not open to the ODP homepage (See Figure 3). Click **Enter**. This opens the "Login" window.

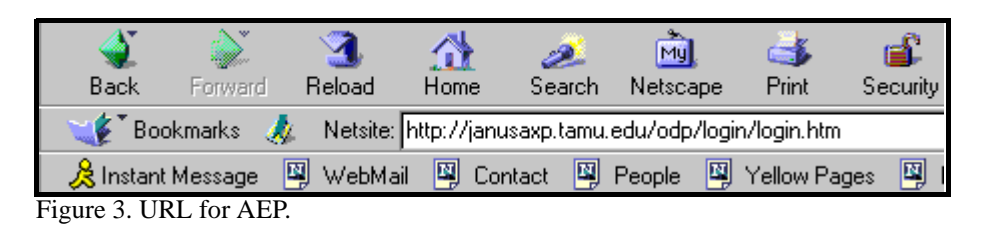

### <span id="page-5-1"></span><span id="page-5-0"></span>**The "Login" window**

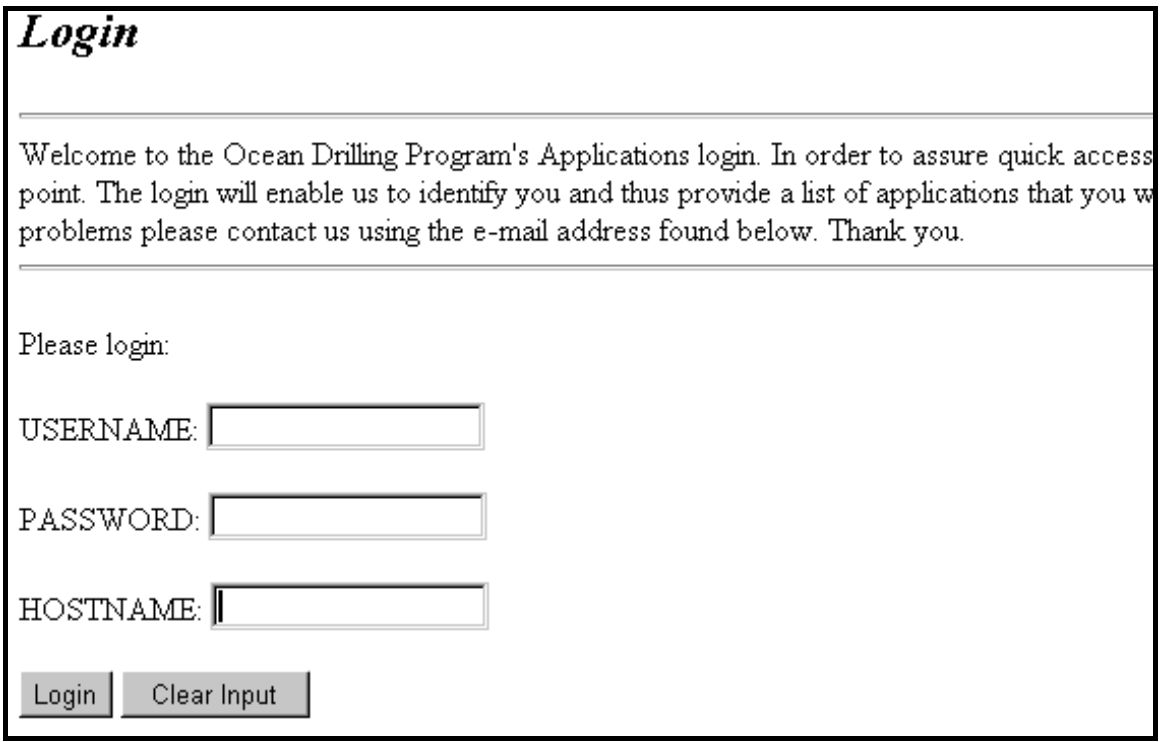

<span id="page-5-2"></span>Figure 4.The "Login" window of AEP.

- 1. Enter your **Username**, **Password**, and **Hostname** in the appropriate entry boxes. Use the mouse or the **Tab** key to move through the entry boxes.
- 2. The program uses this information for identification and to create a list of applications that you can access.
- 3. Click **Login** to continue, or **Clear Input** to clear the login information.
- 4. If you have any questions, comments, or suggestions, email the address at the bottom of the screen: JanusWeb@odp.tamu.edu. If the browser is properly configured, clicking on the address automatically opens an email form.

### <span id="page-6-0"></span>**The "User Application" Window**

The AEP program creates a list of applications to which you have access based on your Username and Password. *Figure 5 is an example window. You may not have access to all the applications that are listed here*.

> **Note: If you have access to only one application, it is automatically opened in the current browser window.**

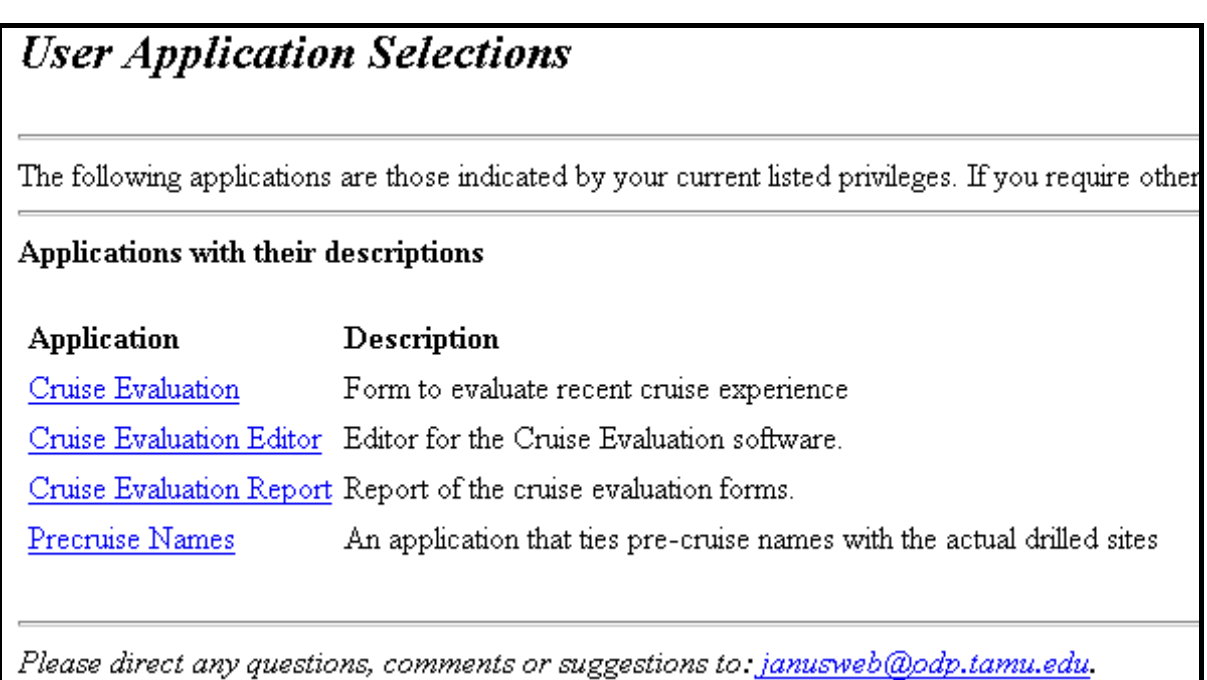

<span id="page-6-1"></span>Figure 5.The "User Application" Window.

- 1. Click on Precruise Names to access the application.
- 2. If you have questions about the applications to which you have, or should have access to, contact the system administrator.

### <span id="page-7-0"></span>**Precruise Names Application**

This application is used to enter precruise site names into the Janus database. The site names are then tied to their respective site numbers either during or after the cruise.

### <span id="page-7-1"></span>**The "Precruise Site Name Entry" Window**

After clicking on "Precruise Names", the following window opens.

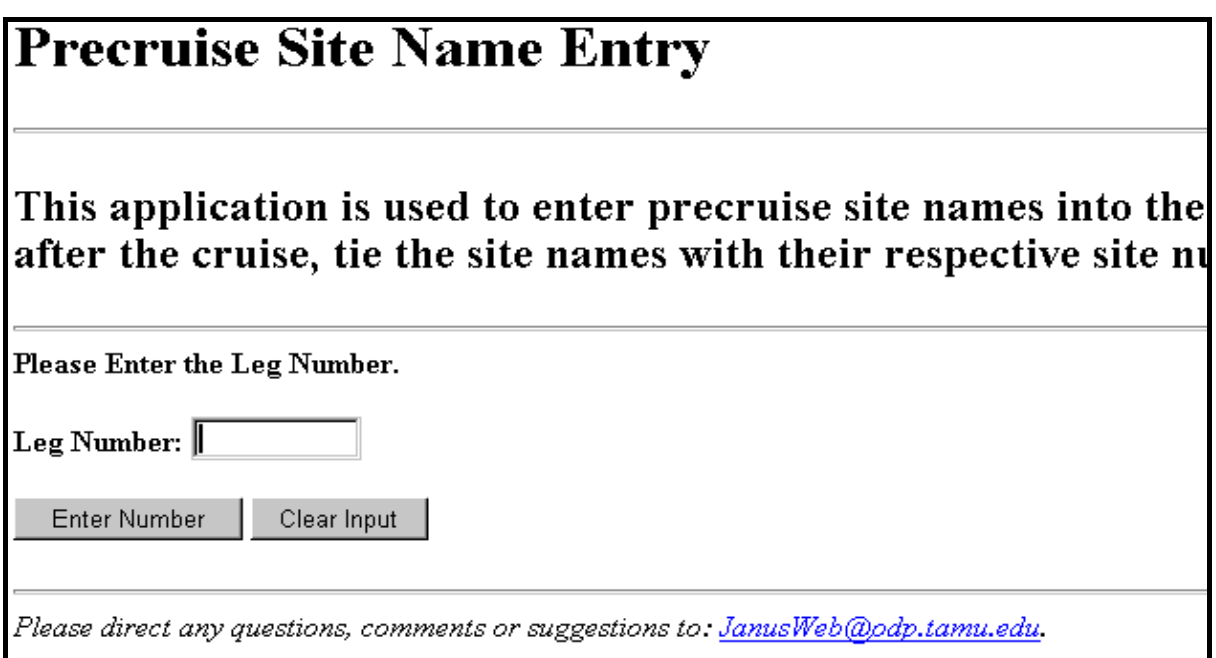

<span id="page-7-2"></span>Figure 6.The "Precruise Site Name Entry" window.

- 1. Enter the **Leg Number** in the entry blank. **This leg number must already exist in the Janus "Leg" table**. If you try to save a site name into a leg that does not exist in Janus, you will receive a warning. Use the **Back** key to return to the previous window and correct the error.
- 2. Either click **Enter Number** to create the next window, or **Clear Input** to enter a different leg number.

### <span id="page-8-0"></span>**The "Precruise Site Name Update" Window**

Enter all information that is to be saved to the database in this window.

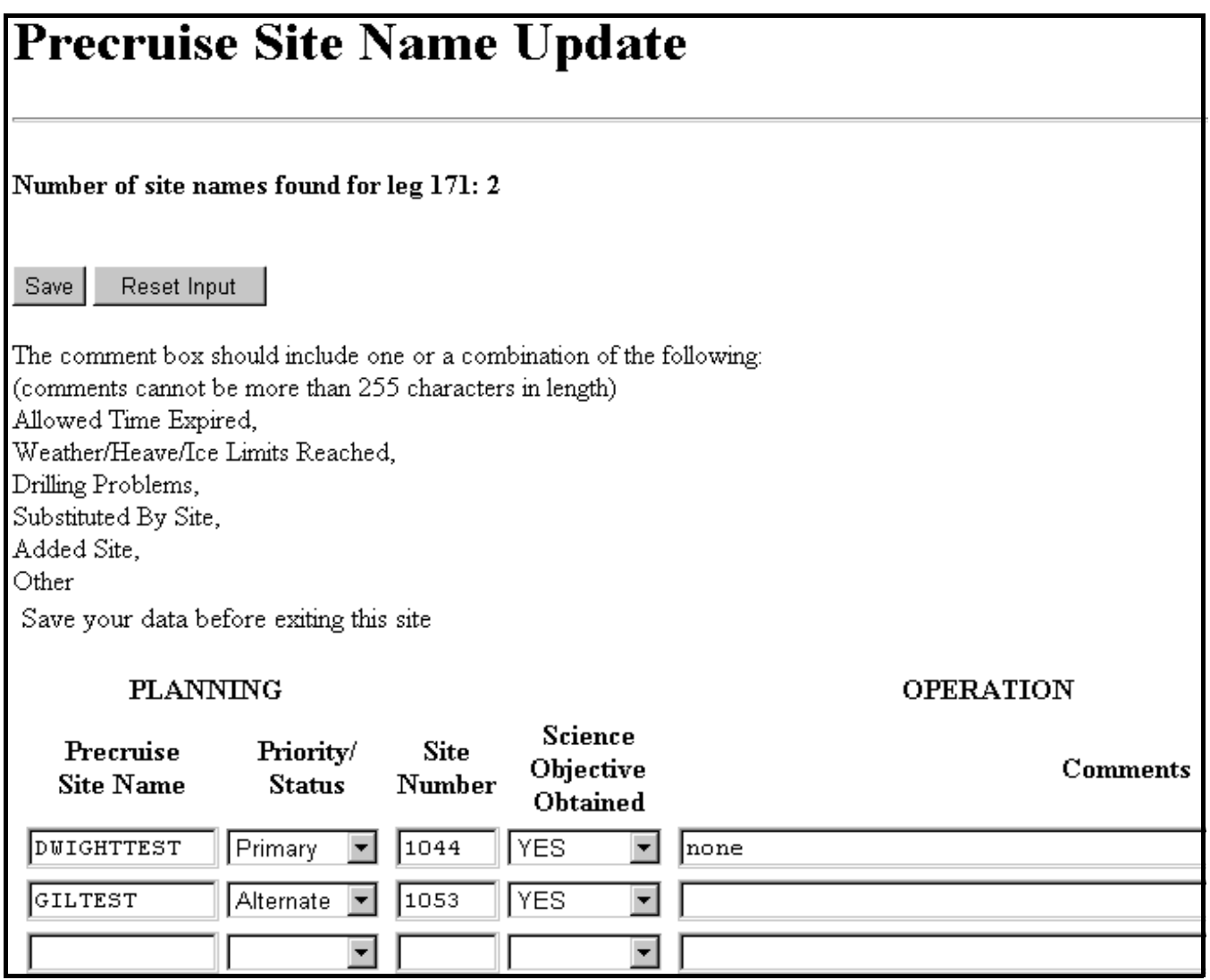

<span id="page-8-1"></span>Figure 7.The "Precruise Site Name Update" Window.

- 1. Notice that the number of site names found for the requested leg is displayed in the top left. The message "There were no records found for leg XXX" appears the first time you enter information for a leg.
- 2. "**Planning**" has two columns: "Precruise Site Name" and "Priority/Status". This information is normally entered prior to the cruise.
- 3. "**Operation**" has four columns: "Site Number", "Science Objective Obtained", "Cause for Failure", and "Comments". This information is usually entered during or after the cruise.

#### <span id="page-9-0"></span>**Entering Information**

- 1. First, enter a **Precruise Site Name**. **Each name must be unique for the leg specified**. If you add a duplicate name you will receive the a warning. Use the **Back** key to return to the previous window and correct the error.
- 2. Next, select the **Priority/Status**. This entry box has a dropdown list with four choices:

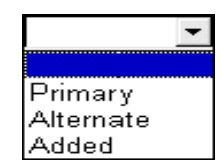

3. Once on site, enter the **Site Number**. This number is assigned by the ship's Operations Manager using the Janus interface to the database.

> **Note: The program will not accept a number that does not already exist in the Janus "Site" table. No error message occurs if a non-existing number is used. Instead, the program attempts to save the number, cannot, and the subsequent window does not display the value.**

4. The next column, **Science Objective Obtained**, also has a dropdown list of available choices:

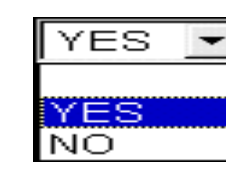

5. If you entered "NO" for the "Science Objective Obtained" column, you must also select an entry for the **Cause for Failure** column. Select an option from the following dropdown list:

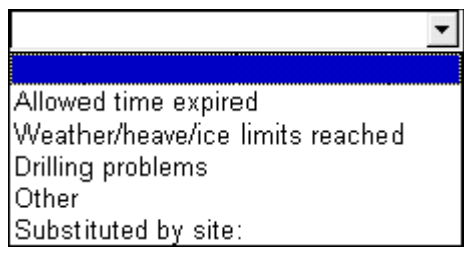

- 6. The final column is for **Comments**. Enter a comment if you selected "Other" or "Substituted by site:" from the "Cause for Failure" column, or if you have any other comments for the site. Use the comments listed on the "Precruise Site Name Update" page.
	- The **Comments** entry can hold a maximum of 255 characters.
- Use the arrow keys to view the entire message.
- 7. Finally, be sure you click **Save** to save all information to the database. If you make several errors, click **Reset Input** and anything **not** saved to the database will be cleared.

### <span id="page-10-0"></span>**Other Information**

- 1. All entry prompts are case insensitive.
- 2. All information entered is tied to the "Site" and "Leg" tables in Janus. If the site and leg information does not already exist in Janus, those entered in the "Precruise Names" application cannot be saved to the database.
- 3. Several of the entry prompts allow a limited number of characters:
	- **Leg** maximum of 5 numbers.
	- **Precruise Site Name** maximum of 25 characters.
	- **Site Number** maximum of 6 numbers.
	- **Comments** maximum of 255 characters.

### <span id="page-11-0"></span>**Appendix: Operation Overview**

#### <span id="page-11-1"></span>**Brief Summary**

Application Entry Point (AEP) is a World Wide Web (WWW) interface located on the Janusaxp server and is used as the entry interface for ODP applications. This program allows users to log onto the database through the web. It also allows them access to applications related to their research interests. The program gives a degree of database security by requiring a Username, Password, and Database Name. These are compared to the user's privileges and any matches appear as a list of accessible applications. If only one match is found, the application is directly loaded into the current browser window. If more than one application is found the user selects from the list and the application is loaded into a new browser window. The Precruise Name application is located at **janusaxp/odp/precruise/login.htm**.

### <span id="page-11-2"></span>**Operation Overview**

- 1. The AEP program requires two source files:
	- A "C source": **login.c** and
	- An "HTML source": **login.htm**
	- These files are located in the **/usr/web/cgi-src/db\_maint/login** directory.
	- The web files are located in the **/usr/web/htdocs/db** maint test/login directory. It includes **login.cgi**, **login.htm**, and a log file: **applogin.log**.
	- There is an **index.htm** file in the same directory as the default file for this web site. It is a duplicate of the **login.htm** file. This adds to site security by forcing the user into the html document and excluding their access to a listing of the other files located at this site.
- 2. Logging onto the site: **janusaxp.tamu.edu/odp/login/login.htm**, opens the "Login" Window in Figure 4 (main document).
	- This is the form created by the **login.htm** file and duplicated in the **index.htm** file.
	- The user enters the requested values into the three fields, USERNAME, PASS-WORD, and HOSTNAME, which are saved as "cookies" on the client machine.
	- The cookie values are sent via the "Post" method to the server where the **login.cgi** file parses the "stdin" stream input and obtains the values as strings.
	- The string values are then concatenated into a single connection string that is used to log onto the ODP database.
- 3. At the same time, the **applogon.log** is opened.
	- The following values are appended to the log file: user name, date and time of login, host machine name of the user, and the IP address of the host machine.
	- This information is retained for security reasons. It can be used to ascertain illegal attempts to access the database by non-privileged users.
	- If this file cannot be opened, the program is aborted and the user is advised to contact the database administrator.
- 4. The program then logs onto the database using the connection string created in the earlier concatenation process.
	- The login procedure begins by using a database maintenance login name.
	- If this fails, the following characters are concatenated to the connect string: **#1F**. This represents a user login name. The database login is once more attempted.
- 5. If the login is successful, the following SQL (Structured Query Language) statement is processed:
	- SELECT count (distinct **o.app\_name**)
	- FROM **odp\_apps** o, **app\_role\_connect** arc, **user\_role\_privs** urp
	- WHERE **o.app\_name** = **arc.app\_name** and **arc.user\_role** = **urp.granted\_role**.

**Note: This SQL statement counts the number of applications defined by the user's role privileges, and then stores this value for later use in the program's choice mechanism.**

- 6. The next step requires the following SQL statement to be processed:
	- SELECT distinct **o.app\_name**, **o.app\_url**, **o.app\_descrip**, **o.app\_title**
	- FROM **odp\_apps** o, **app\_role\_connect** arc, **user\_role\_privs** urp
	- WHERE **o.app\_name** = **arc.app\_name** and **arc.user\_role** = **urp.granted\_role**
- 7. The results of the query are used as determined by the value obtained from the previous SQL statement: the count of applications.
	- If only one application is found the AEP program loads the current browser with the user's application running.
	- If more than one application is found, a list of the applications is created as shown

#### **Ocean Drilling Program**

in Figure 5, the "User Application" Window (Main document). The user selects an application and the program loads a new browser window with the user's selected application.

- 8. An html form is created within the **login.cgi** file to act as a wrapper for the information retrieved from the database.
	- This wrapper includes the table "Applications with their Descriptions" and the subtitles "Application" and "Description".
	- A reference URL (Uniform Resource Locator) is hidden beneath the application names. Click on the name to load a new browser window with a page from the application URL address site.